# **Guide d'utilisation de l'outil de génération des attestations RE2020**

# **Dépôt PC / DAACT**

# *(Nouveaux bâtiments d'habitation ou extension de grande surface)*

# **02/05/2022 – v4**

Pour générer une attestation dans le cadre de cet espace (dépôt de permis de construire ou déclaration d'achèvement des travaux), un fichier informatique au format XML généré par un **logiciel de calcul évalué** est nécessaire.

Voir la liste des logiciels sur : *http://rt-re-batiment.developpement-durable.gouv.fr/logiciels-a619.html*

## **1. Fichier RSEE du projet**

Le fichier informatique du projet généré par le logiciel de calcul doit se présenter sous la forme d'un fichier compressé (extension **.zip**) contenant un ou plusieurs fichiers récapitulatifs standardisés d'étude énergétique et environnementale (RSEE) au format XML.

Le fichier RSEE comportant un ou plusieurs bâtiments doit être conforme (voir les différentes options dans l'outil de calcul ayant permis de générer le RSEE).

*(Se reporter à l'arrêté du 4 août 2021 pour l'ensemble des éléments réglementaires)*

Pour le dépôt de permis de construire :

- L'ensemble des données administratives de l'opération
- Pour chaque bâtiment :
	- $\circ$  Surface de référence du bâtiment (S<sub>ref</sub>)
	- o Respect de l'exigence Bbio ≤ Bbiomax
	- o Respect de l'exigence DH ≤ DHmax pour chaque groupe du bâtiment
	- o Engagement à respecter Ic\_construction ≤ Ic\_construction\_max
	- o Respect de l'exigence d'accès à l'éclairage naturel
	- o Engagement à prendre en compte les exigences concernant les systèmes de ventilation

#### Pour la DAACT (certains points sont spécifiques selon l'usage) :

- L'ensemble des données administratives de l'opération
- Pour chaque bâtiment :
	- $\circ$  Surface de référence du bâtiment (S<sub>ref</sub>)
	- o Présence d'un permis d'aménager
	- o Respect des exigences Bbio ≤ Bbiomax, Cep,nr ≤ Cep,nrmax, Cep ≤ Cepmax,
	- o Respect des exigences Icénergie ≤ Icénénergie\_max, Icconstruction ≤ Icconstruction\_max
	- o Respect de l'exigence DH ≤ DHmax pour chaque groupe du bâtiment
	- o Icbatiment, StockC
	- o Exigences par éléments (isolation, protections solaires, perméabilité à l'air de l'enveloppe, système de ventilation)
	- o Agrément de Titre V

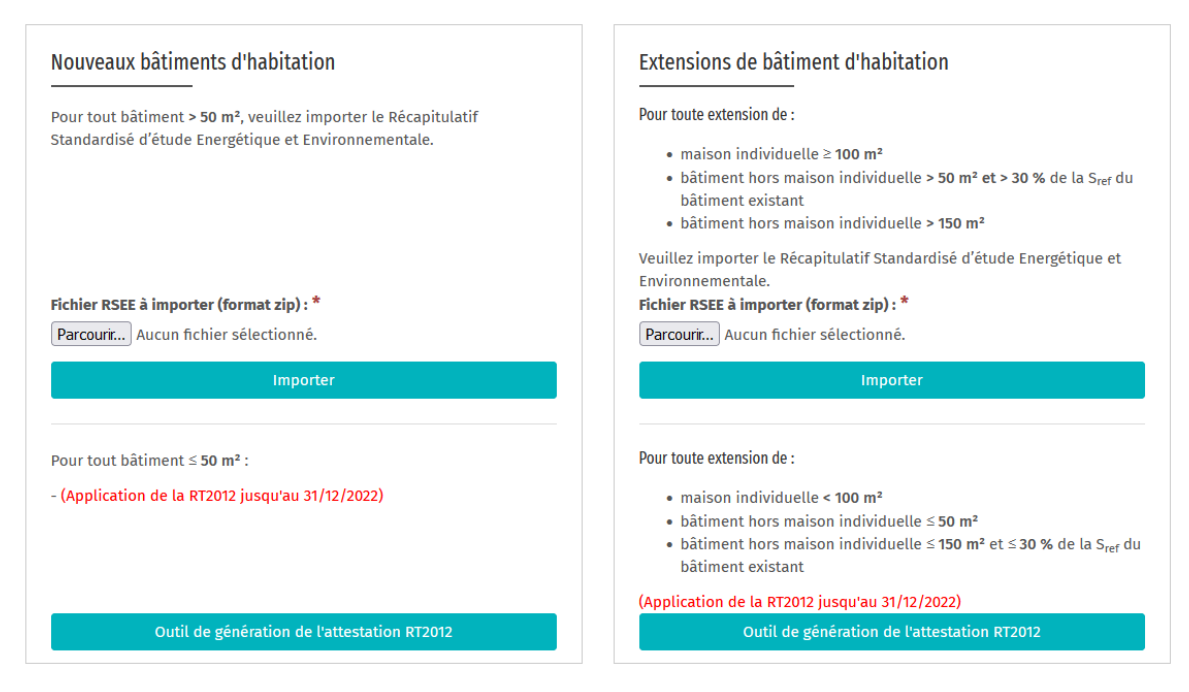

*Import d'un RSEE dans l'outil de génération (partie RE2020)*

## **2. Importation du projet**

Pour les bâtiments d'habitation soumis à la RE2020, c'est l'encart en haut à gauche qui est à utiliser pour tout bâtiment > 50m² ou en haut à droite pour certaines extensions.

Pour les bâtiments d'habitation de surface habitable inférieure à 50 m², ou les extensions de surface habitable inférieure à 100 m², la RT2012 continue de s'appliquer jusqu'au 31/12/2022 (avec des adaptations selon la surface du bâtiment) : les autres encarts sont à utiliser selon la configuration du projet.

Pour les autres usages de bâtiments, la RT2012 continue de s'appliquer ; les attestations au dépôt de permis de construire sont générées à partir de la page [https://app.rt](https://app.rt-batiment.fr/attestations/operation/index-neuf-depot-permis-2015)[batiment.fr/attestations/operation/index-neuf-depot-permis-2015.](https://app.rt-batiment.fr/attestations/operation/index-neuf-depot-permis-2015)

Les messages de non-conformité ou non-validité rencontrés peuvent être les suivants :

- Le fichier attendu n'est pas au bon format (fichier .zip contenant un fichier au format XML)
- Le fichier est au format ZIP et contient bien un fichier XML, mais il ne s'agit pas d'un projet issu d'un logiciel de calcul évalué (comportant le moteur de calcul du CSTB pour la partie énergie).
- Le récapitulatif standardisé d'étude énergétique et environnementale (RSEE) a été modifié après sa génération par le logiciel de calcul.
- Le RSEE du projet comporte des éléments non conformes :
	- o Des données administratives sont manquantes
	- o Des données réglementaires sont non conformes (cf. §1)

Lorsqu'un projet est correctement importé, celui-ci apparait dans la liste des opérations :

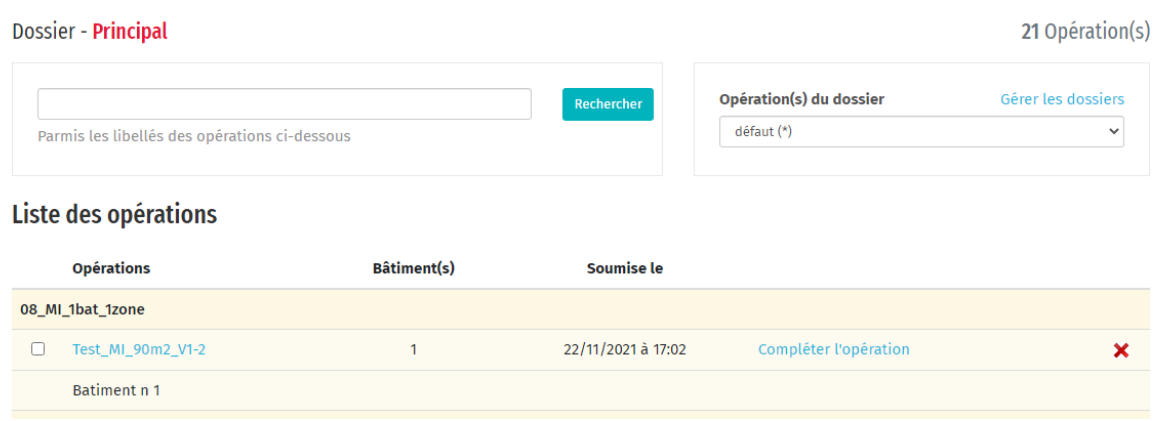

#### *Affichage d'un projet importé en dépôt PC*

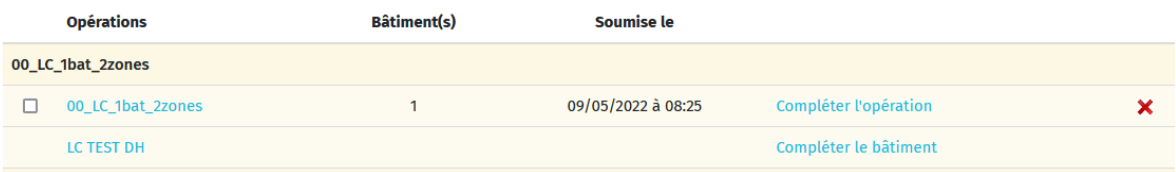

*Affichage d'un projet importé en DAACT : la partie « bâtiment » est à également à compléter*

### **3. Ajout d'informations complémentaires dans le projet Dépôt PC**

Il est alors nécessaire de compléter les informations de l'opération en cliquant sur le lien « *Compléter l'opération* » ou sur le nom du projet.

Les 2 informations demandées sont à compléter puis à valider en cliquant sur « *Enregistrer les modifications* »

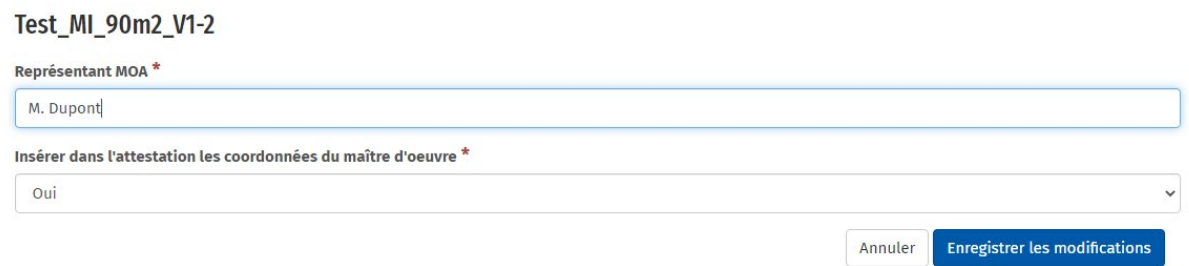

### **4. Ajout d'informations complémentaires dans le projet DAACT**

### 00\_LC\_1bat\_2zones

Informations complémentaires de l'opération

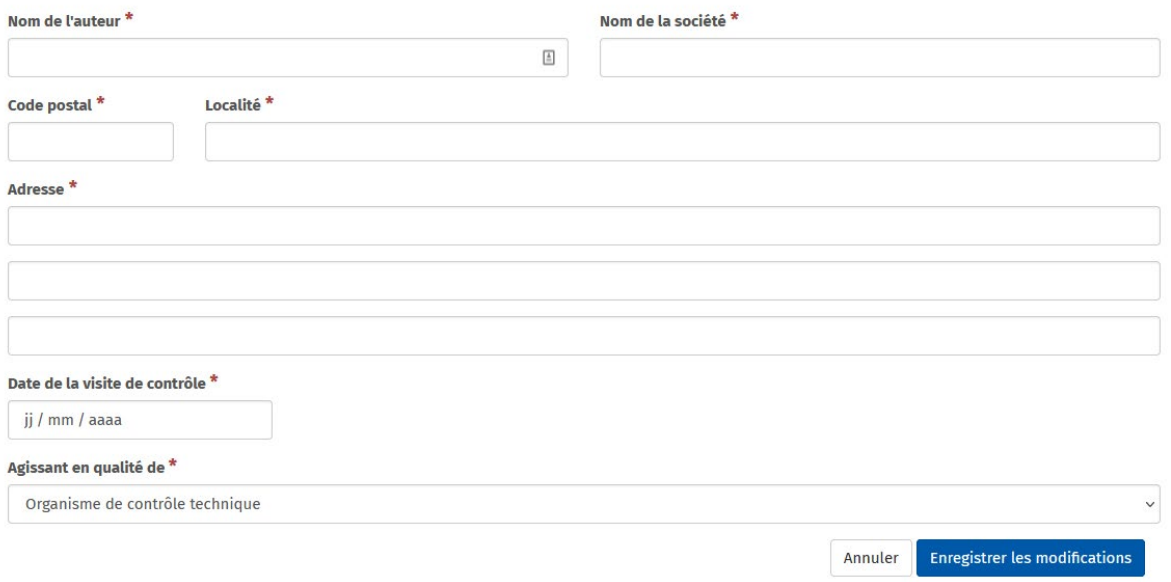

#### **5. Edition de l'attestation Dépôt PC**

Le retour à la liste des opérations permet alors d'afficher, puis d'imprimer l'attestation en cliquant sur « *Attestation de l'opération* » (pour l'ensemble des bâtiments de l'opération), ou l'attestation bâtiment par bâtiment (« *Attestation du bâtiment* » en face de chaque bâtiment). Pour déposer une demande de permis de construire, on peut soit joindre l'attestation de l'opération (dans laquelle chacun des bâtiments de la demande de permis doit figurer), soit joindre pour chacun des bâtiments de la demande de permis leur attestation bâtiment par bâtiment.

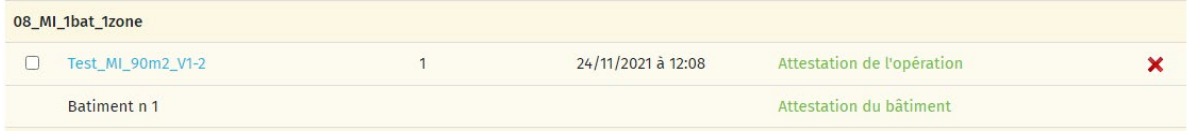

*Projet avec 1 seul bâtiment prêt à être affiché*

#### **6. Edition de l'attestation DAACT**

| Opérations        | Bâtiment(s) | Soumise le         |                              |  |  |  |  |
|-------------------|-------------|--------------------|------------------------------|--|--|--|--|
| 00_LC_1bat_2zones |             |                    |                              |  |  |  |  |
| 00_LC_1bat_2zones |             | 09/05/2022 à 08:25 | <b>Compléter l'opération</b> |  |  |  |  |
| <b>LC TEST DH</b> |             |                    | Compléter le bâtiment        |  |  |  |  |
|                   |             |                    |                              |  |  |  |  |

*Projet avec 1 seul bâtiment : un fois la partie opération complétée, la partie « bâtiment » est à également à compléter*

| 33173 |              |  |                    |                            |  |  |  |  |
|-------|--------------|--|--------------------|----------------------------|--|--|--|--|
|       | 33173.xml    |  | 06/04/2022 à 09:02 | Attestation de l'opération |  |  |  |  |
|       | <b>XXXXX</b> |  |                    | Attestation du bâtiment    |  |  |  |  |

*DAACT : génération de l'attestation, une fois les éléments « opération » et « bâtiment » complétés*

Le document qui s'affiche, au format PDF, peut être enregistré puis imprimé pour la signature :

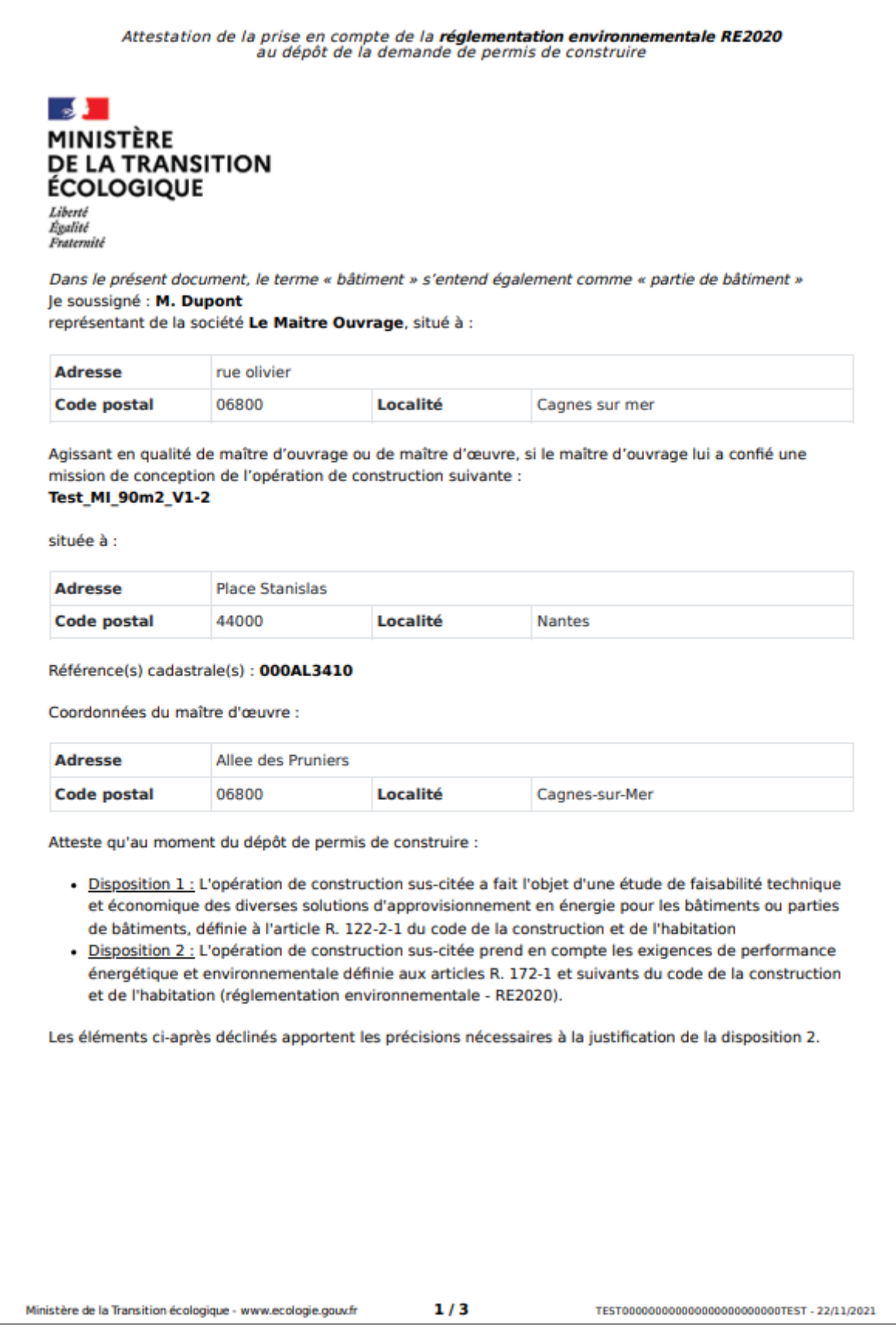

*Exemple de première page de l'attestation Dépôt PC*

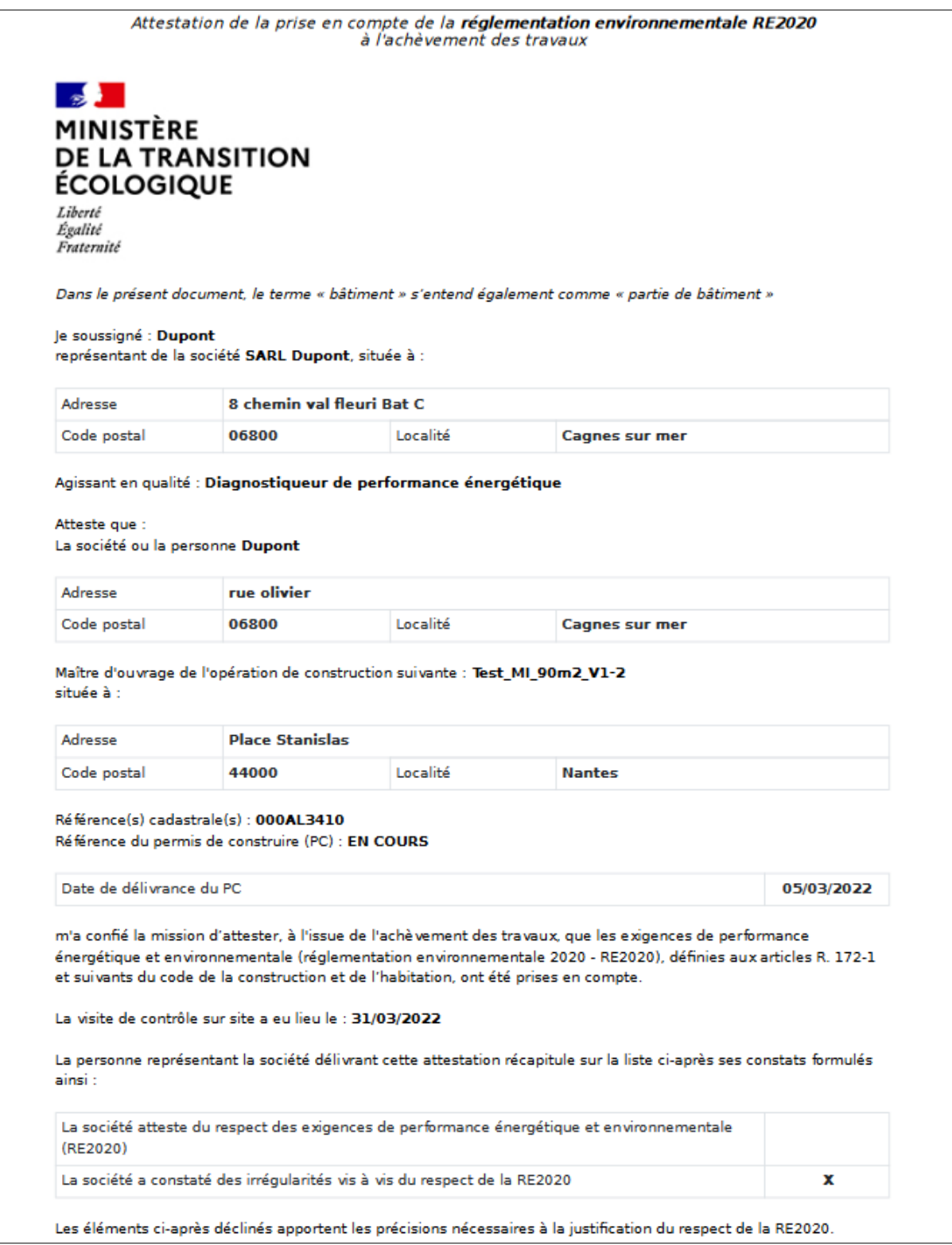

*Exemple de première page de l'attestation DAACT*